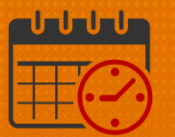

### Kronos for Team Member Scheduled by Manager

Topics covered in this job aid:

[My Calendar](#page-1-0) [Visibility](#page-3-0) Filter [Request Time Off](#page-3-1) **[Timestamp](#page-9-0)** [Viewing the Timecard](#page-10-0) [Related Items Pane](#page-12-0) [Help Icon](#page-15-0)

Team members should access Kronos through KNOWLEDGELINK using their network user name and password. Kronos will display the following homepage:

 My Timecard is the opening page for Kronos for team members unless they are in a manager/timekeeper role

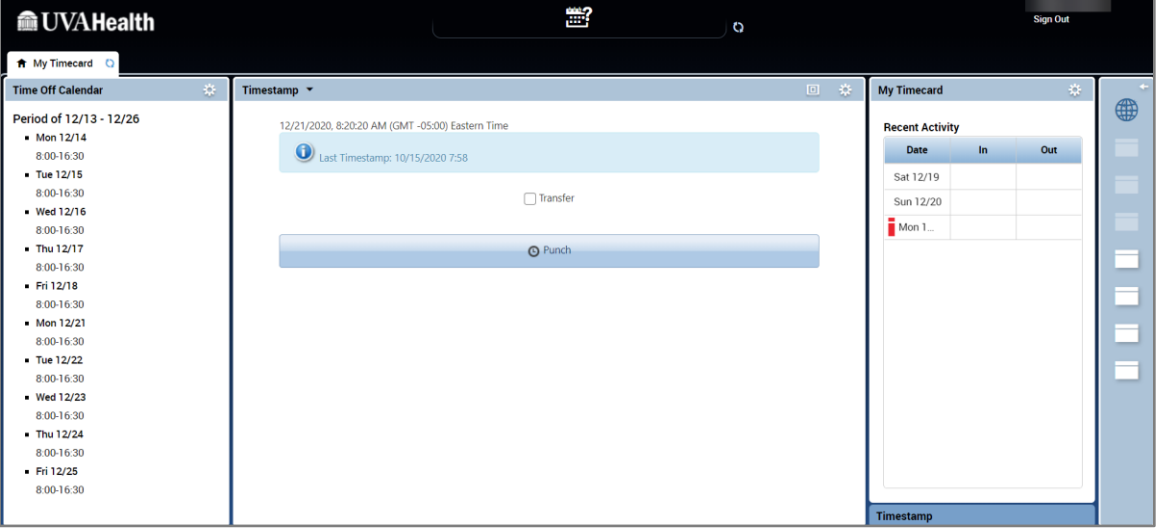

*Note:* If the team member is a timekeeper or scheduler, access to *My Timecard* can be found by selecting the *Plus* Icon

o Click the Plus Icon and select *My Timecard*

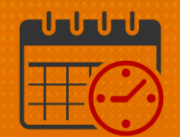

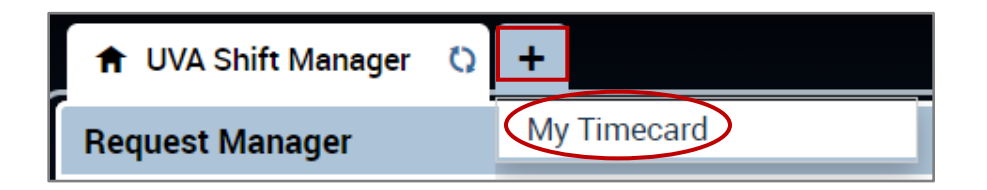

The following pages walk team members through *My Timecard* functionality.

### <span id="page-1-0"></span>*My Calendar*

*My Calendar* can be used by all team members.

To access *My Calendar,* click the gear icon and select pop out

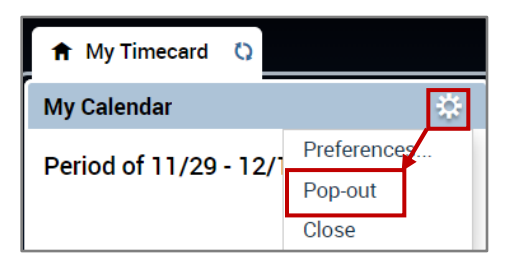

After selecting *Pop-out, My Calendar* displays in the center of the screen

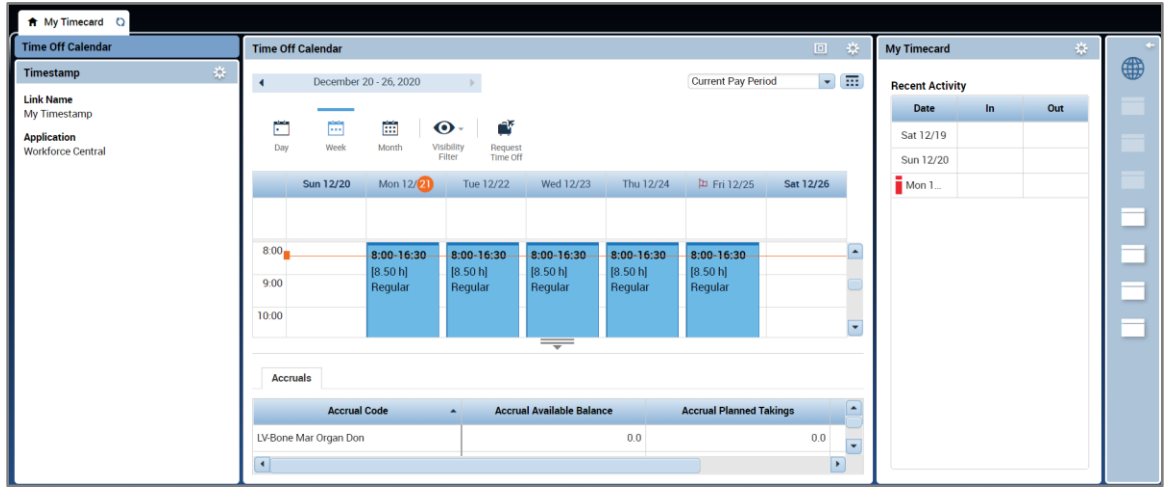

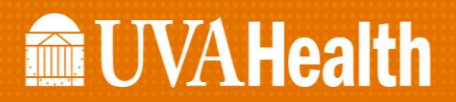

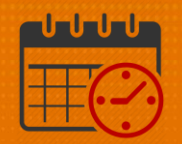

• Use the *Maximize/Minimize* Icon **D** to enlarge the screen or restore the screen to its original size

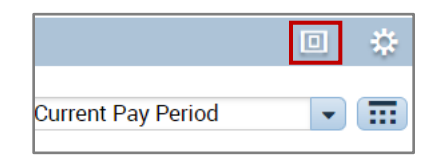

#### *My Calendar*

- Viewing *My Calendar*
	- o Team members can utilize the *My Calendar* option to view their current weekly, monthly or next schedule options to assist in planning their time off.
	- o The time period can be selected. The dropdown includes a list of the most frequently used options. There also is an option to select a range of dates by clicking the calendar icon.

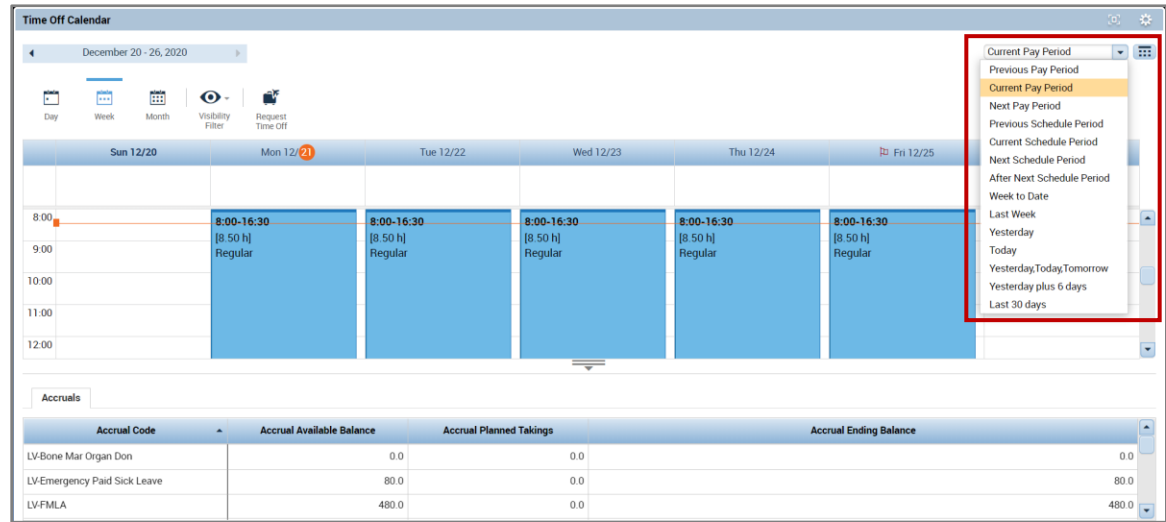

- o To select the range of dates,
	- **Enter the desired Start Date**
	- **Enter the desired End Date**
	- Select Apply

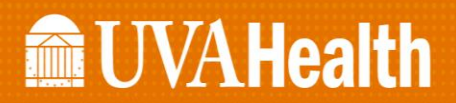

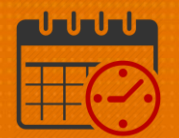

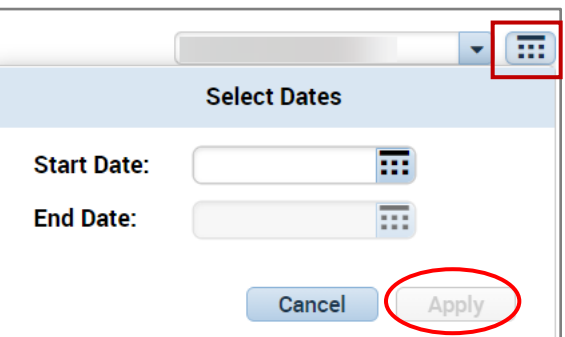

#### <span id="page-3-0"></span>*Visibility Filter*

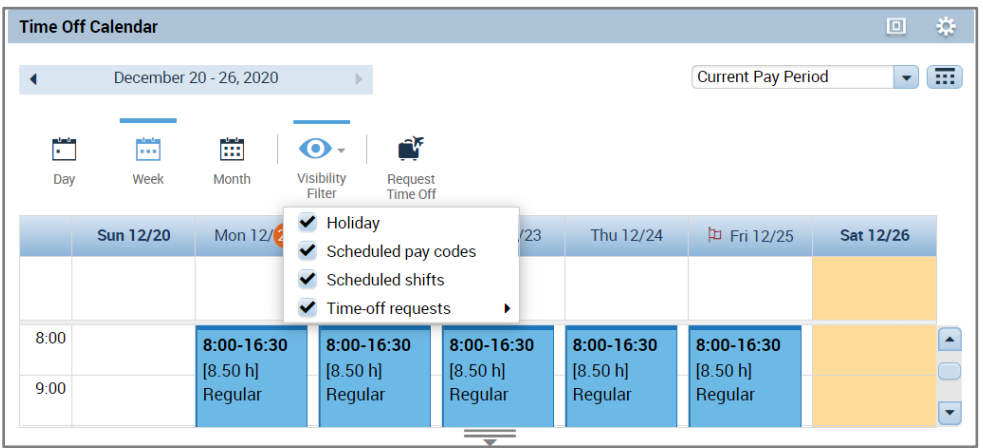

*Visibility Filter* allows the team member to choose the time they want to include when viewing the calendar:

- Take time to review the functionality
	- o If it is unchecked, it is not include in the view
	- o If checked, it is include in the view

#### <span id="page-3-1"></span>*Request Time Off*

- *Request Time Off* allows team members to request time off
	- o The following Pay Codes are available to be requested
		- o *PTO* (request up to 365 days in the future)
		- o *PTO Future* (Team member does not have enough in the balance to cover the time off request but will accrue the time prior to the requested time off)
		- o *Public Service Leave*

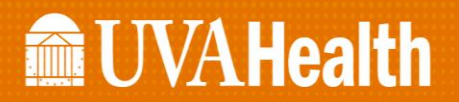

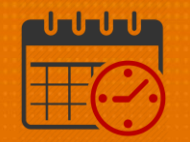

 The following walks a team member on how to request time off o Click the *Request Time Off* Icon

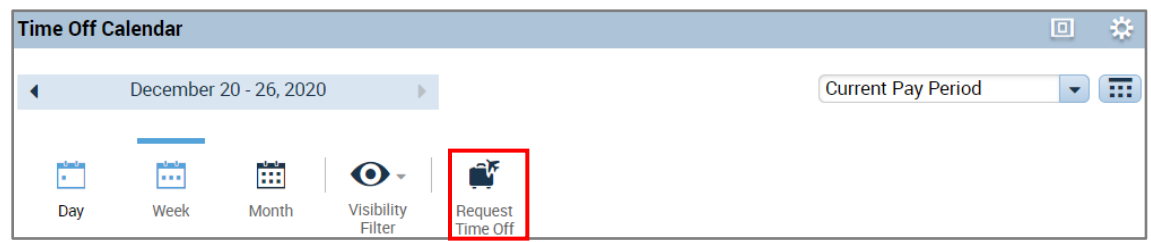

o Pick the *Start Date* and *End Date* for the request

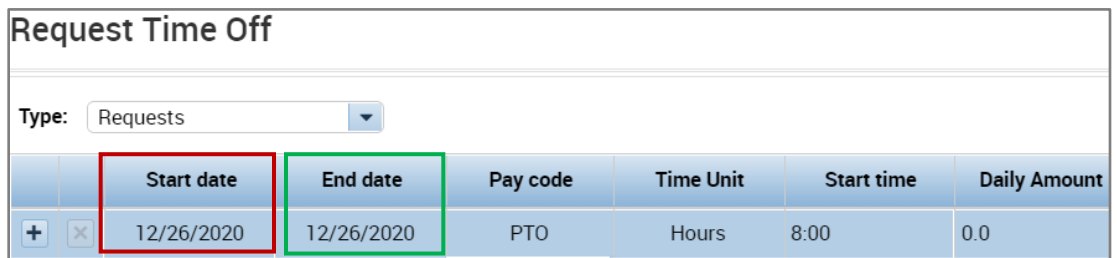

o Select the type of time off, *PTO* in this case

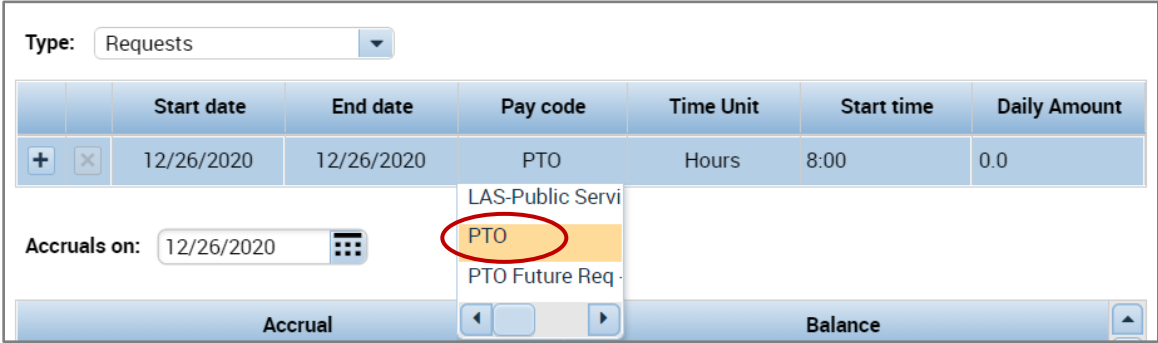

- o *Time Unit* utilized is hours, verify the *Start time* for the request and enter the number of hours being requested in the *Daily Amount field*
	- o Leaving the daily amount as 0.0 hours will not reduce your PTO balance resulting in not receiving payment from your time off.
- o Request each day separately
	- o If the team member wants to take Friday and Monday off
		- **Submit a request for Friday and a separate request for Monday**

# **Manufall UVA Health**

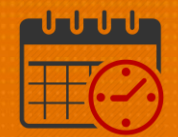

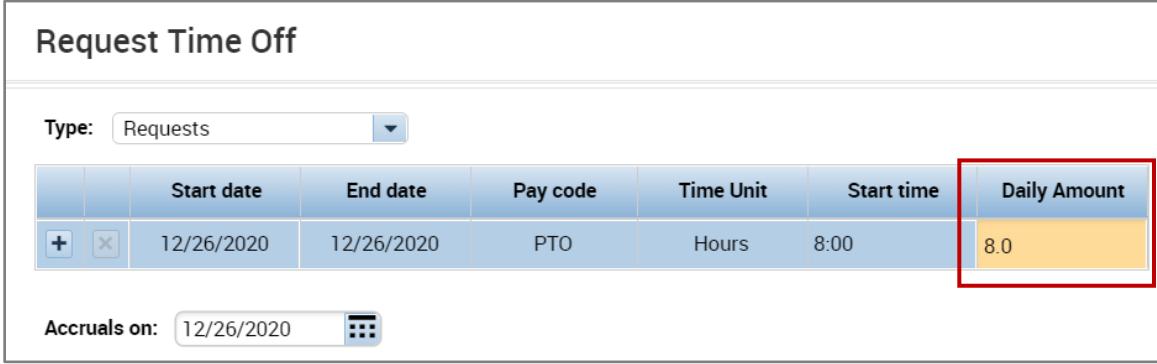

- o Optional: A note may be typed into the request to provide additional information
- Note (optional) My Birthday Cancel Submit
- o Click *Submit* to enter the request or *Cancel* to delete the request

- o To view the status of a time off request, the request is viewable from *My Calendar*. Below are the instructions on how to view the status of the request.
	- o Navigate to the date of the request in *My Calendar*
	- o Hover over the *Requests*  note submitted

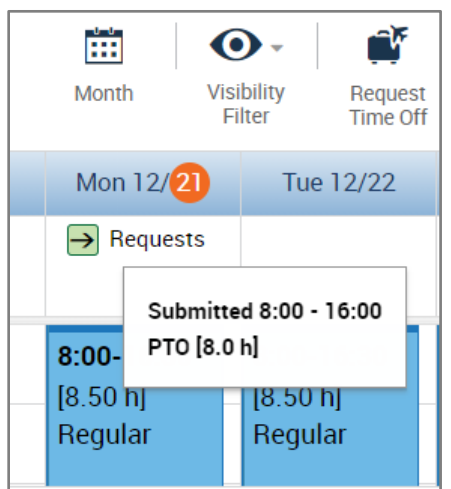

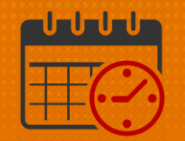

o Right Click on Request to bring up *Details* or *Cancel request*

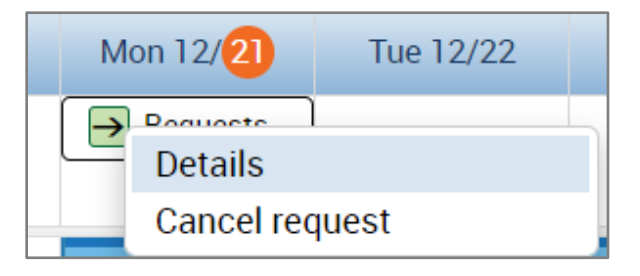

o Click *Details* to view the details of the request

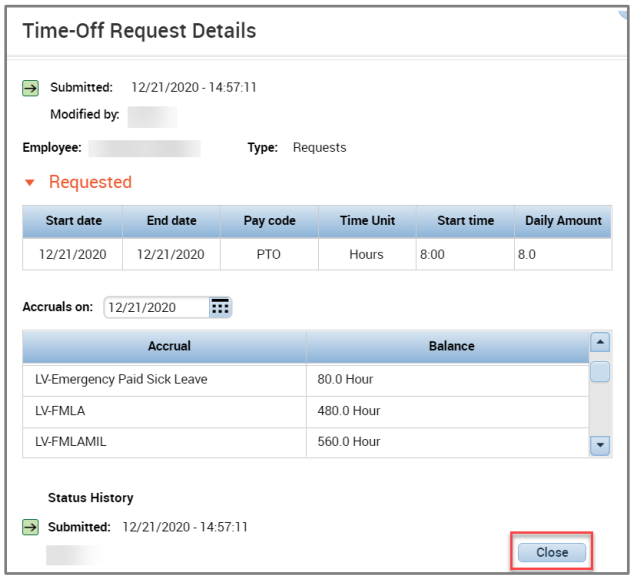

o If the team member no longer needs this day off and the time off request has not been approved, the *Cancel Request can be selected*

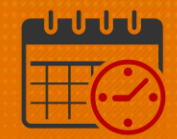

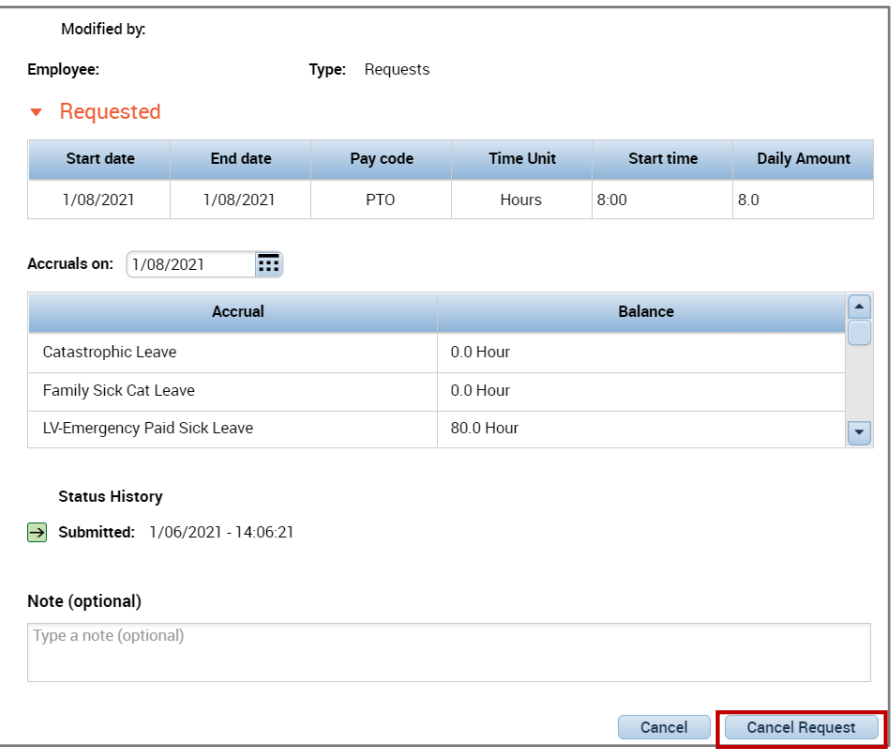

o *After canceling the request, My Calendar* displays the date as retracted

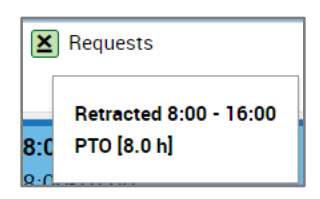

o The team member can also view the details of the request

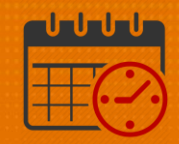

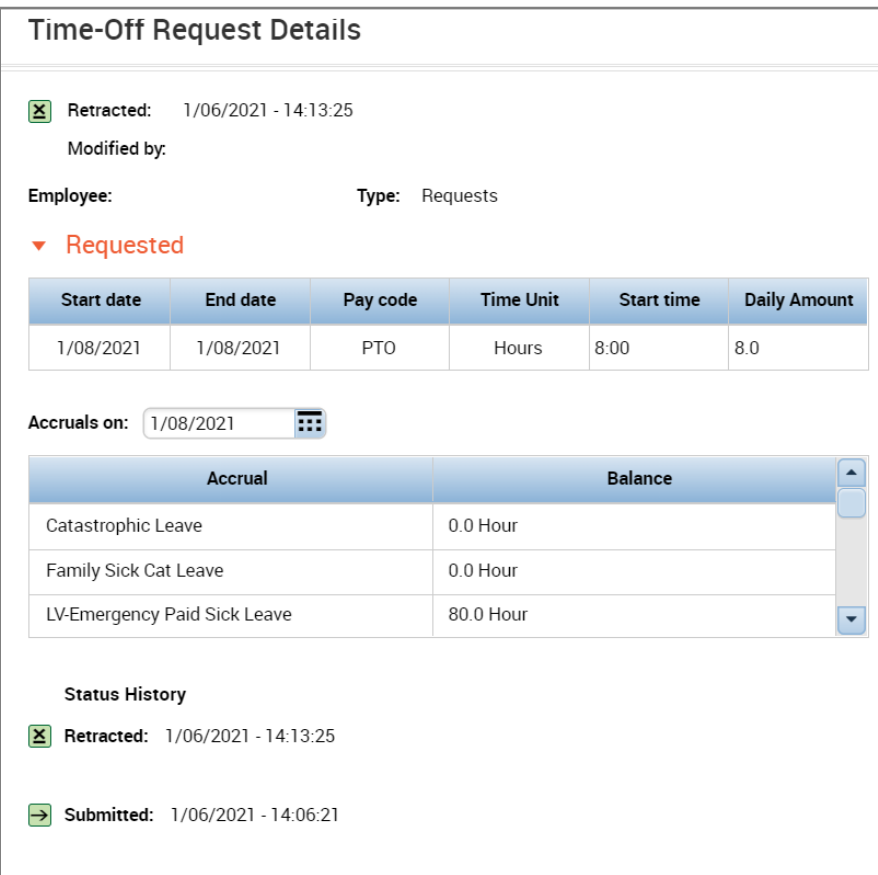

o Time off request *Approved* and *Refused* (can follow same steps to review details)

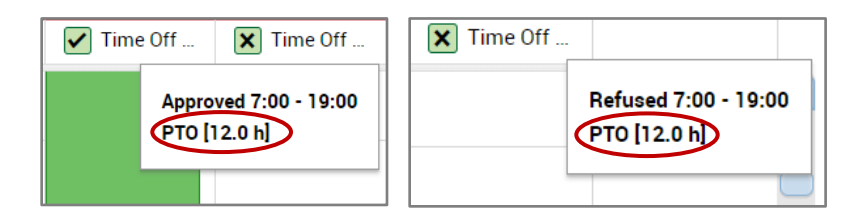

- o If the team member no longer needs the request, the team member can submit a cancel request for the manager or designee to approve.
	- o The manager will have to enter the team member's schedule again for the day.

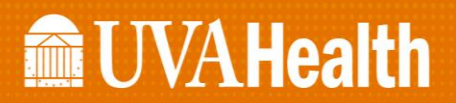

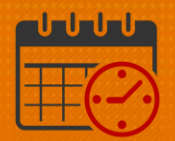

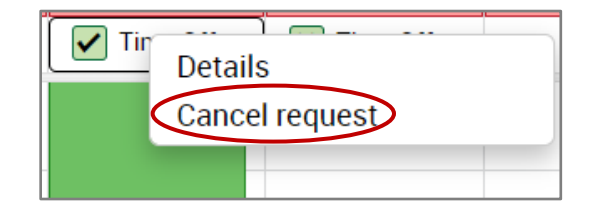

#### <span id="page-9-0"></span>*Timestamp*

*Timestamp* is located under *My Timecard*

o *Timestamp* is utilized to punch in and out of work in locations where a Kronos Time clock is not available

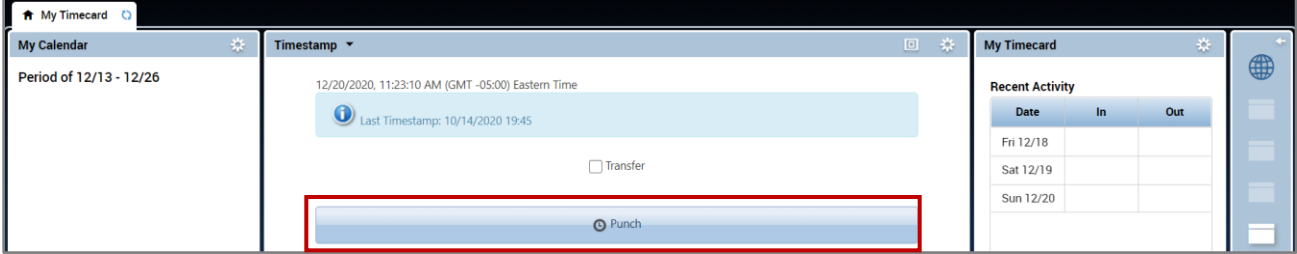

o When using the computer to clock in, click punch

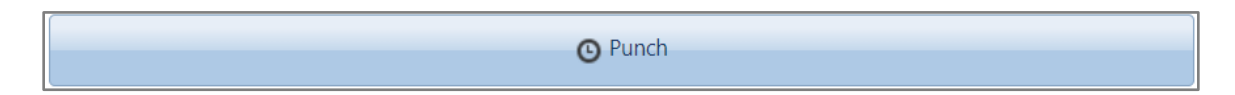

o Refresh *My Timecard* "  $\circ$  " and the punch is viewable in *My Timecard* view

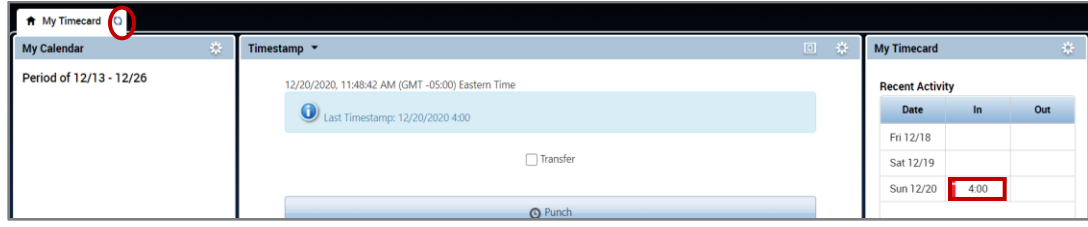

o If using the computer to clock out, select *Punch*

**O** Punch

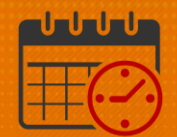

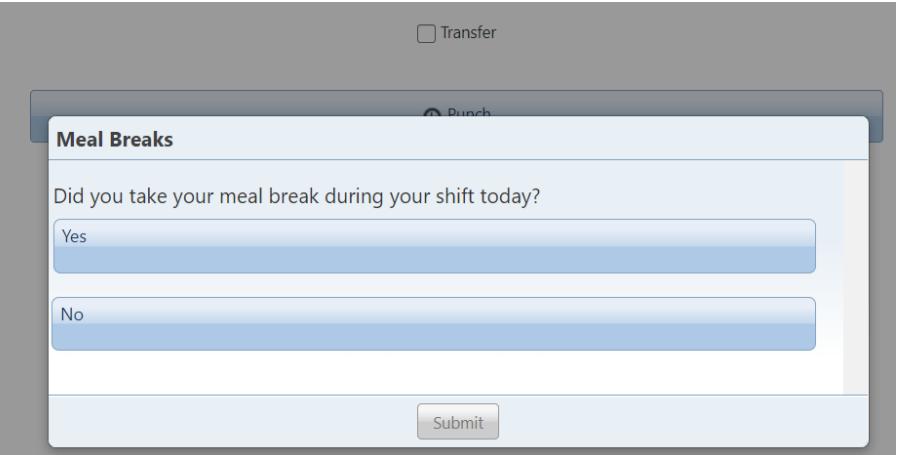

- o If the team member worked longer than 6.5 hours, Kronos will ask the team member "Did you take your meal break during your shift today?"
	- o The team member will answer the question and then hit Submit
	- o If the question is not answered, the clock out punch will not register in Kronos showing a missed punch

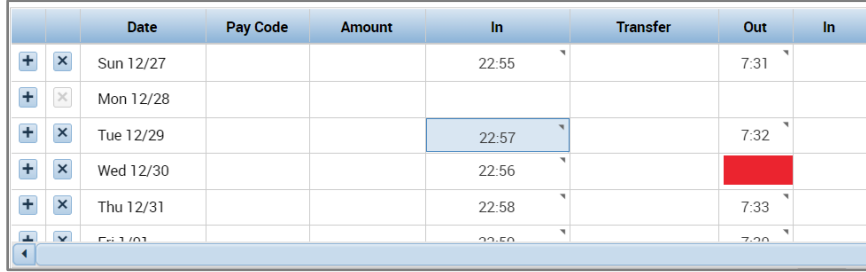

### <span id="page-10-0"></span>Viewing the Timecard in Kronos

o From the *My Timecard View Pop-out* the timecard

### **Manufall UVA Health**

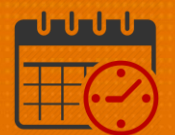

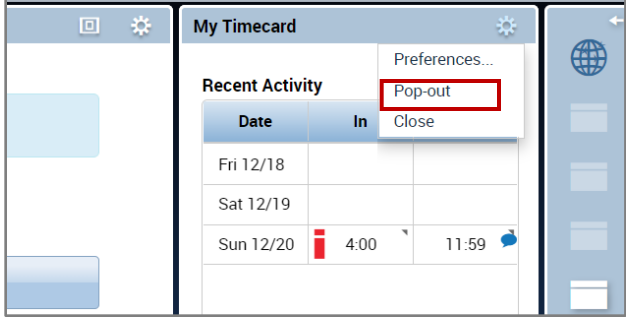

o The timecard will open, *Maximize* the view

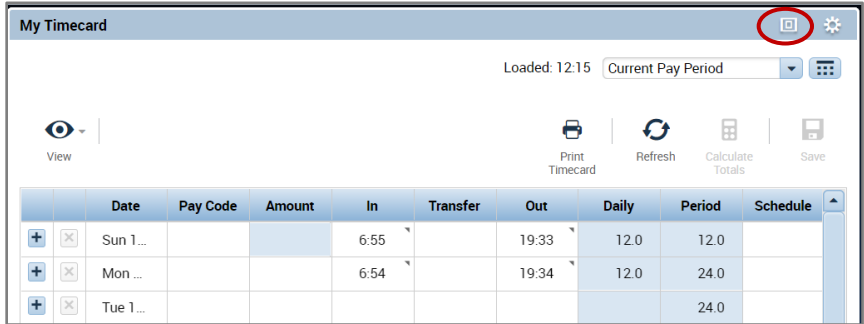

o Select the time period/date range to view from the dropdown or *Calendar* Icon

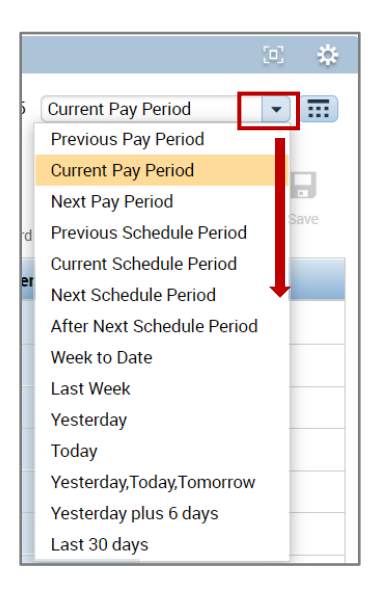

Ξ

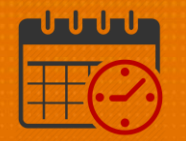

**Kronos Support** 

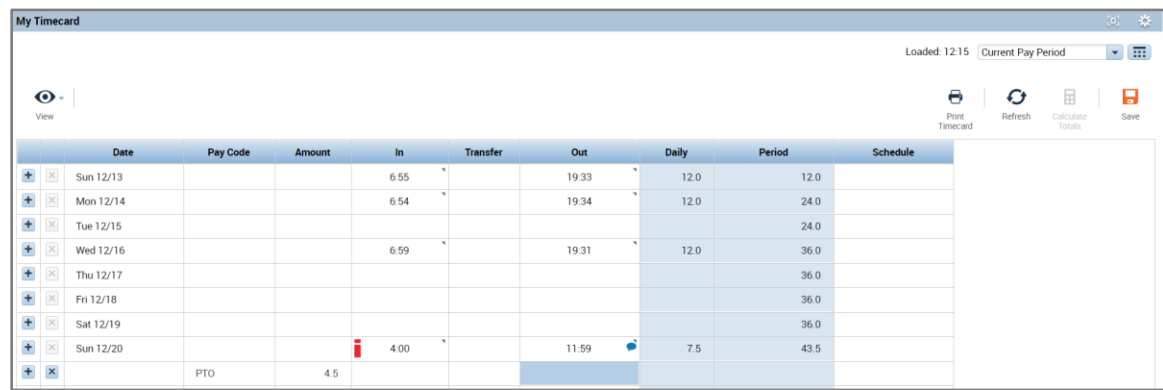

o *Accruals tab* located at the bottom of the timecard is informational as HCM (Workforce/Manager) the related items pane as informational.

<span id="page-12-0"></span>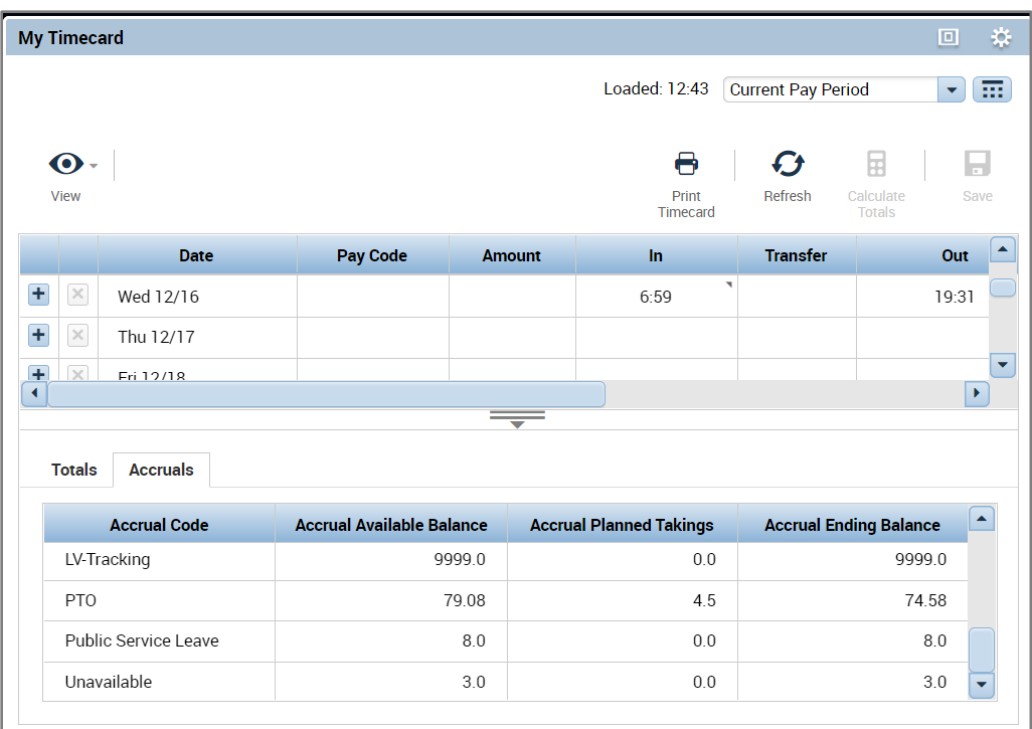

### **ME UVAHealth**

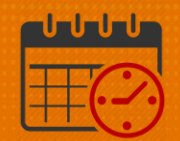

#### Related Items Pane

The *Related Items Pane* is located to the far right in the *My Timecard* View. It defaults closed. To open*,* Click on the *Arrow* icon above the globe.

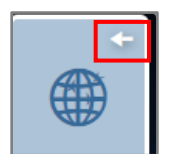

- My Calendar *My Calendar*, *My Time Card*, and *Timestamp*  are open in the *My Timecard View*.**My Timecard** Timestamp **My Attendance My Reports** Inbox Help
- o When the *Related Items Pane* is open it is easier to view the options

- o *My Attendance* gives the user a way to monitor their attendance balance
	- o If the team member notes a discrepancy, follow up with their manager
	- o Scroll down for additional information
	- o To close use the *X* beside the *My Attendance*

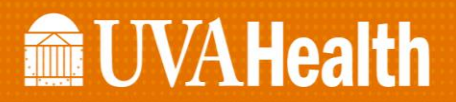

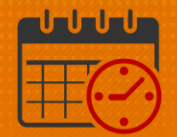

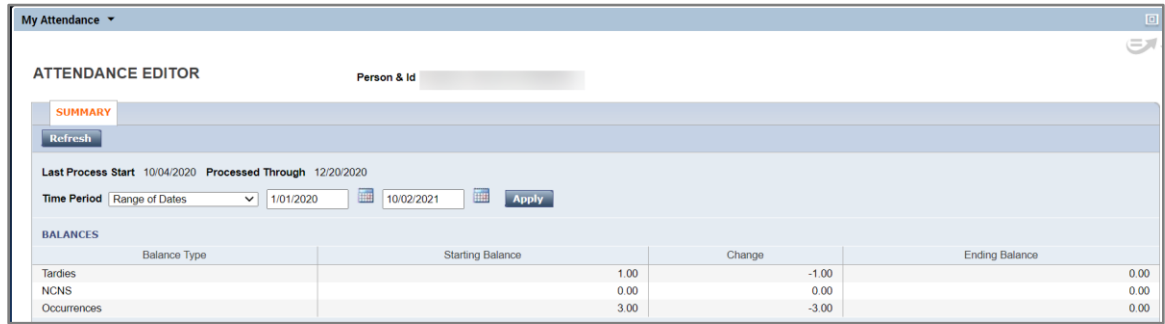

- o Under *My Reports* the team member can view various reports
	- o *Schedule*
	- o *Time Detail*
	- o My *Accrual Balances and Projections* (HCM [Workday/Oracle] is where the team member should review balances, Kronos should be used as a guide only)
	- o *Schedule* is selected below

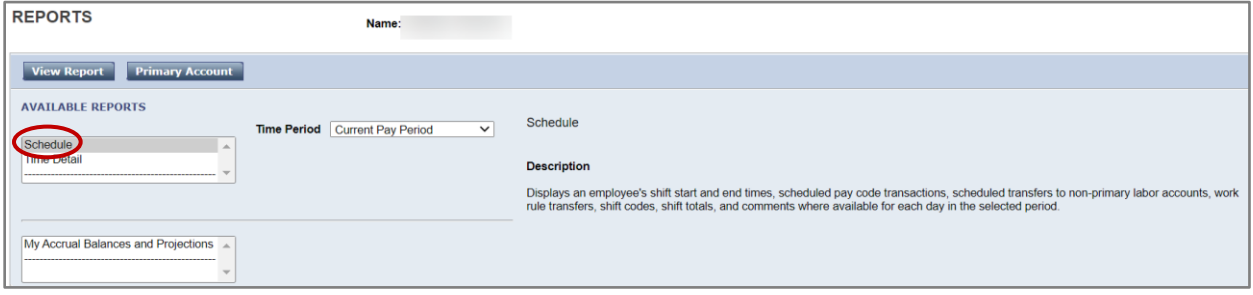

o The following report shows the schedule

### **Manufall UVA Health**

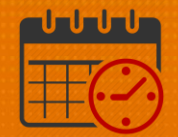

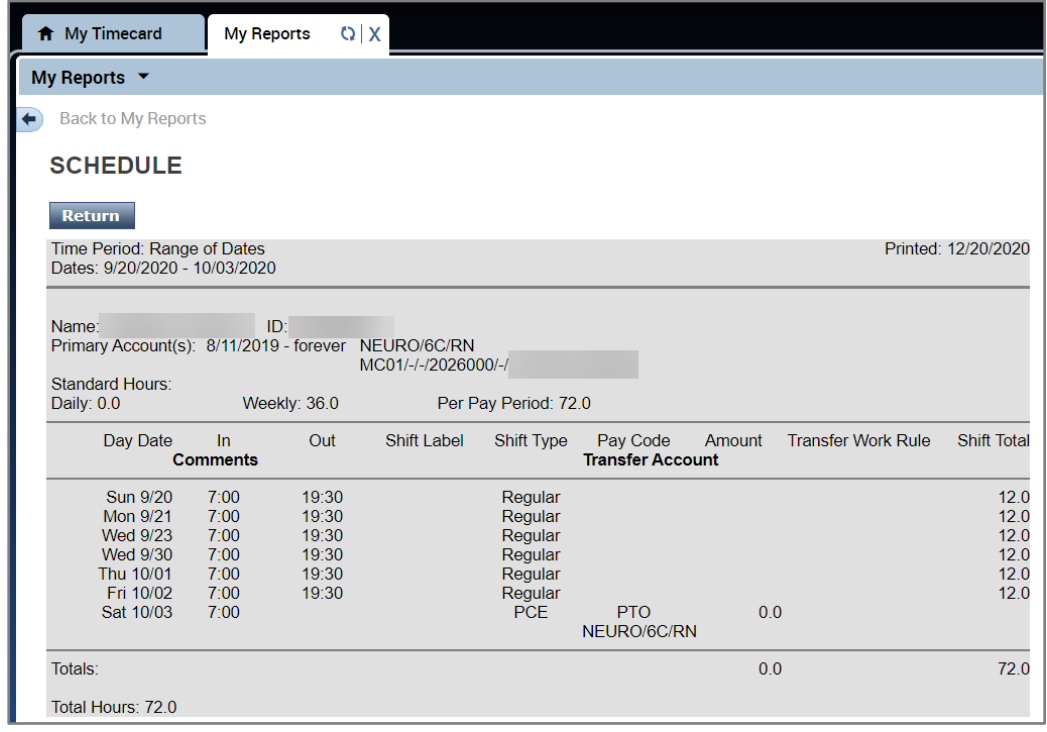

o Use the *x* to close the *My Reports* tab

### <span id="page-15-0"></span>Help Icon

The *Help* Icon in Kronos is a link to the Kronos Website. The Website contains:

- Links to job aids and training videos
- A link to the *Dates of Action Calendar*
- Information on how to obtain Kronos Access
- Workforce Analytics information
- Time Clock information, etc.

## **MEUVAHealth**

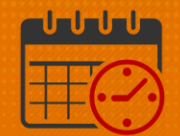

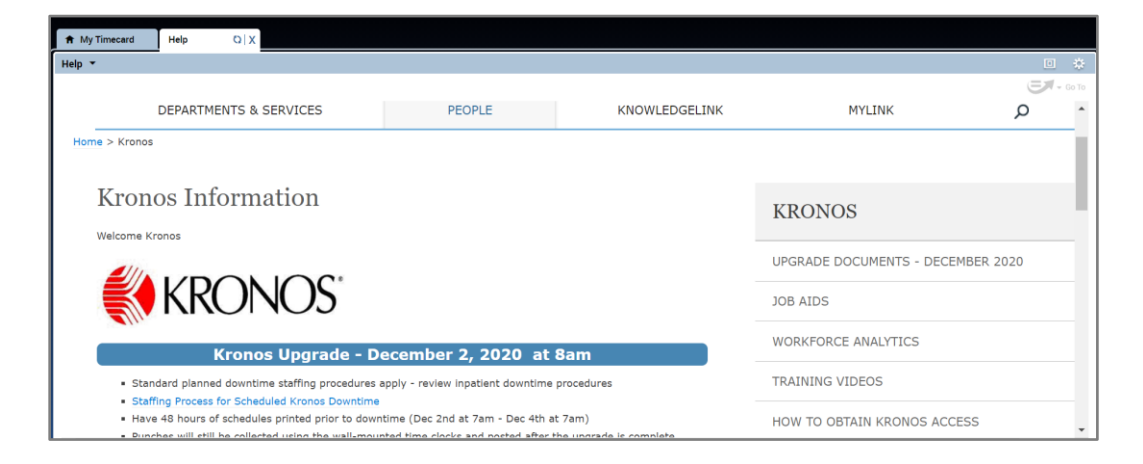

• The same Kronos Website can be accessed from the KNOWLEDGELINK Homepage by searching Kronos

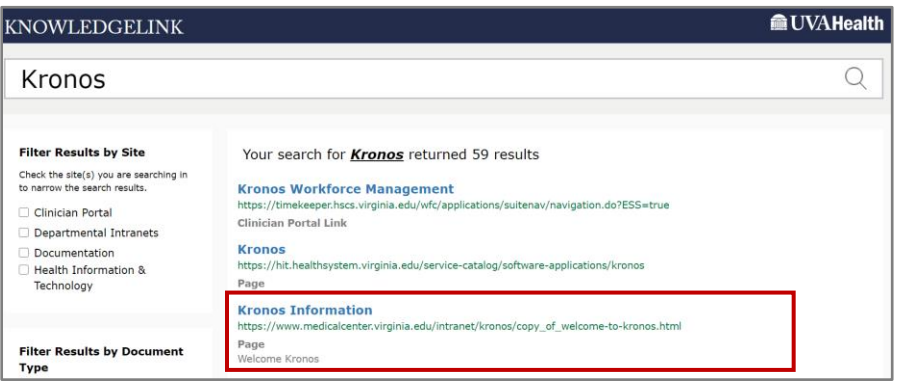

### Additional Questions?

- Call the Help Desk at 434-924-5334 *OR*
- Go to KNOWLEDGELINK and enter a ticket online

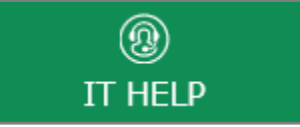

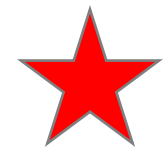

See job aid located on the *Kronos Welcome Page* titled: *Submit a Help Desk Ticket On-line*